# **Handleiding Medicatie**

Deze handleiding Medicatie beschrijft de wijze hoe u in Promedico medicatie kan uitschrijven. De medicatie verwerking binnen Promedico is met behulp van Memocode en WCIA-tabel 25.

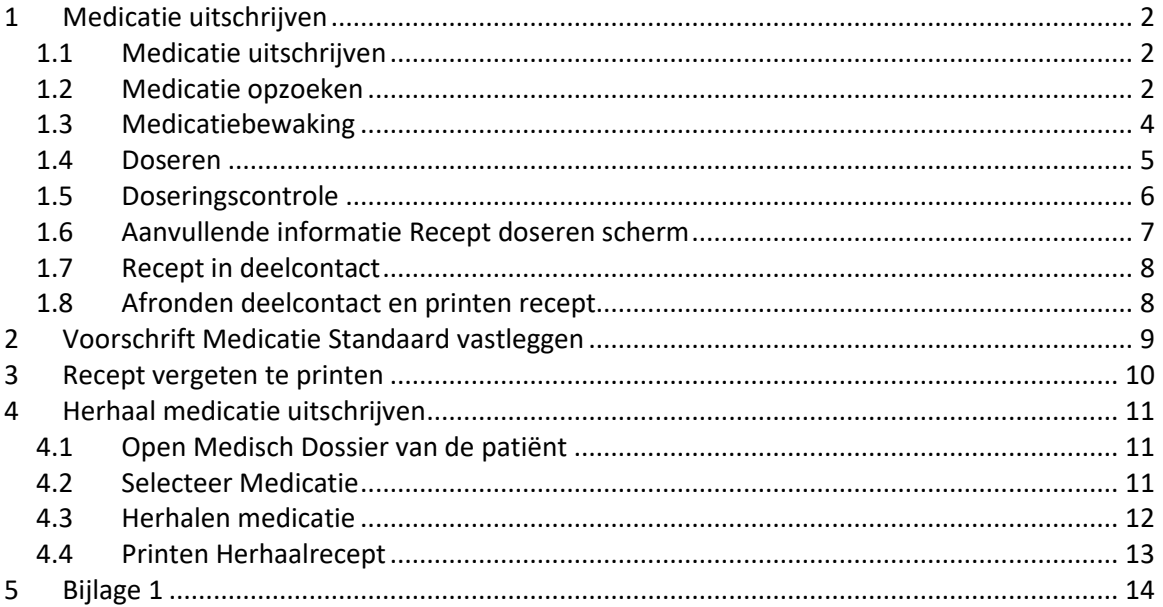

# <span id="page-1-0"></span>**1 Medicatie uitschrijven**

Wanneer u in een deelcontact van de patiënt bent heeft u de mogelijkheid medicatie uit te schrijven. De medicatie verwerking binnen Promedico is met behulp van Memocode en WCIAtabel 25, voor meer uitleg hierover kunt u Bijlage 1, pagina 15 raadplegen.

# <span id="page-1-1"></span>**1.1 Medicatie uitschrijven**

Indien links in het scherm in het deelcontact gekozen wordt voor "recept uitschrijven" kan een recept toegevoegd worden aan het deelcontact voor de betreffende patiënt.

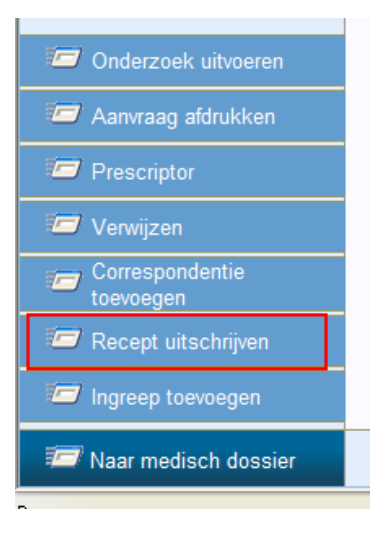

# <span id="page-1-2"></span>**1.2 Medicatie opzoeken**

Het "medicatie zoeken" scherm verschijnt. Hier kan met behulp van de memocode of productnaam gezocht worden naar het voor te schrijven medicament. *Voor neer uitleg hierover kunt u Bijlage 1 raadplegen.*

Indien gebruik gemaakt wordt van de memocode dan bestaat de memocode uit maximaal 6 tekens. De opbouw van de memocode is als volgt:

- 1. De eerste vier tekens zijn de eerste vier letters van het gewenste voorschrift. Bijvoorbeeld:
	- o DIAZ voor diazepam
	- o PARA voor paracetamol
- 2. Het volgende teken (alleen indien van toepassing) geeft de toedieningsvorm van het product aan.

Bijvoorbeeld:

- o A voor aërosol
- o I voor injectie
- o T voor tablet, maar ook voor capsule en dragee
- o P voor Poeder

3. Het laatste teken (alleen indien van toepassing) geeft de sterkte van het gekozen product aan. Hiervoor wordt het eerste cijfer van de sterkte gebruikt dat ongelijk is aan nul.

Bijvoorbeeld:

o 1 voor 100 mg, maar dus ook voor 0,125 mg of 10 mg

Wanneer u de juiste medicatie gevonden heeft klikt u op de naam van de medicatie.

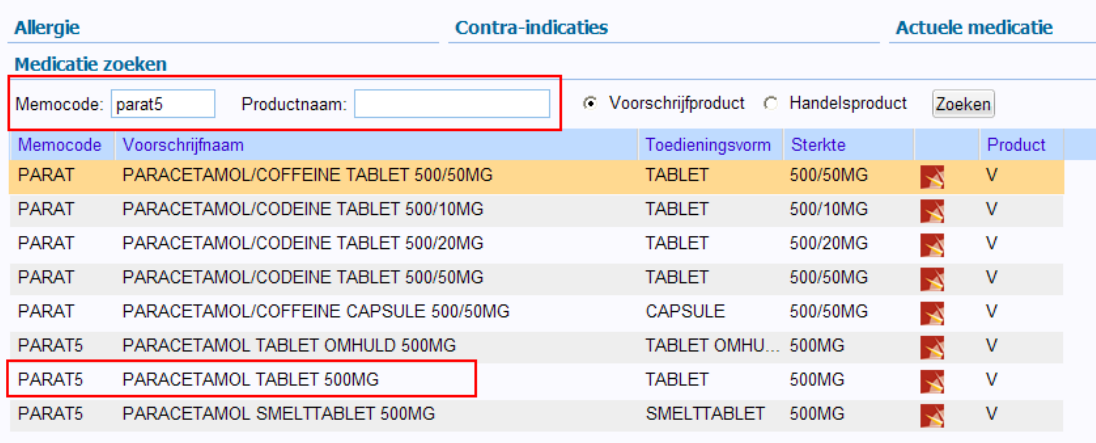

# <span id="page-3-0"></span>**1.3 Medicatiebewaking**

De medicatiebewaking zal direct optreden. Er wordt gecontroleerd op:

- Interacties
- Dubbelmedicaties
- Contra-indicaties en comorbiditeiten
- Allergieën

Details van de melding zijn te zien door op + te klikken. Het is mogelijk om met de button "terug" terug te gaan om een passender medicijn te zoeken of met de button "verder" door te gaan.

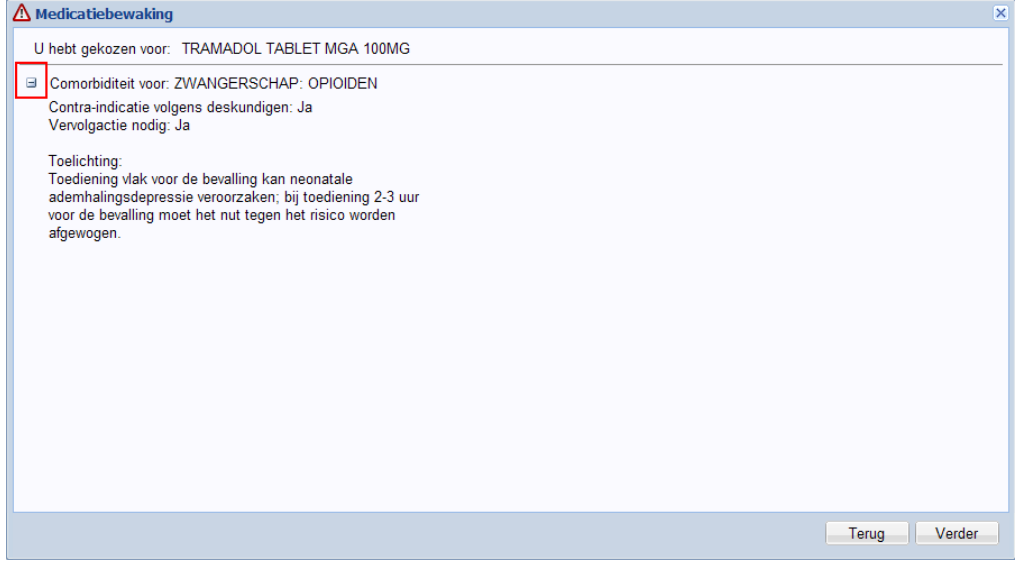

### <span id="page-4-0"></span>**1.4 Doseren**

In het scherm "Recept doseren" kan vervolgens het gebruiksvoorschrift en de hoeveelheid opgegeven worden. Dmv de button met het loepje kun je Promedico laten helpen zoeken naar het juiste voorschrift.

De opbouw van het voorschrift is als volgt: [XXXXXttYYYYYaa [bbbbb];vrije tekst]

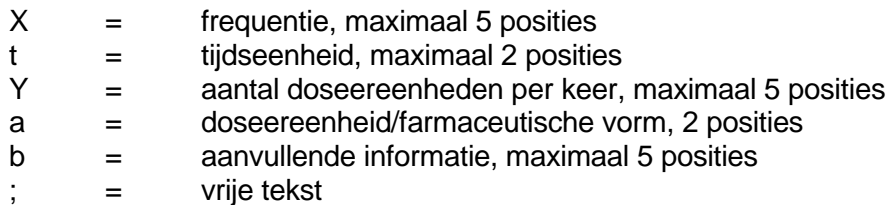

### **Voorbeeld:**

### 4d10ml OMS = 4 x daags 10 ml omschudden vlak voor gebruik

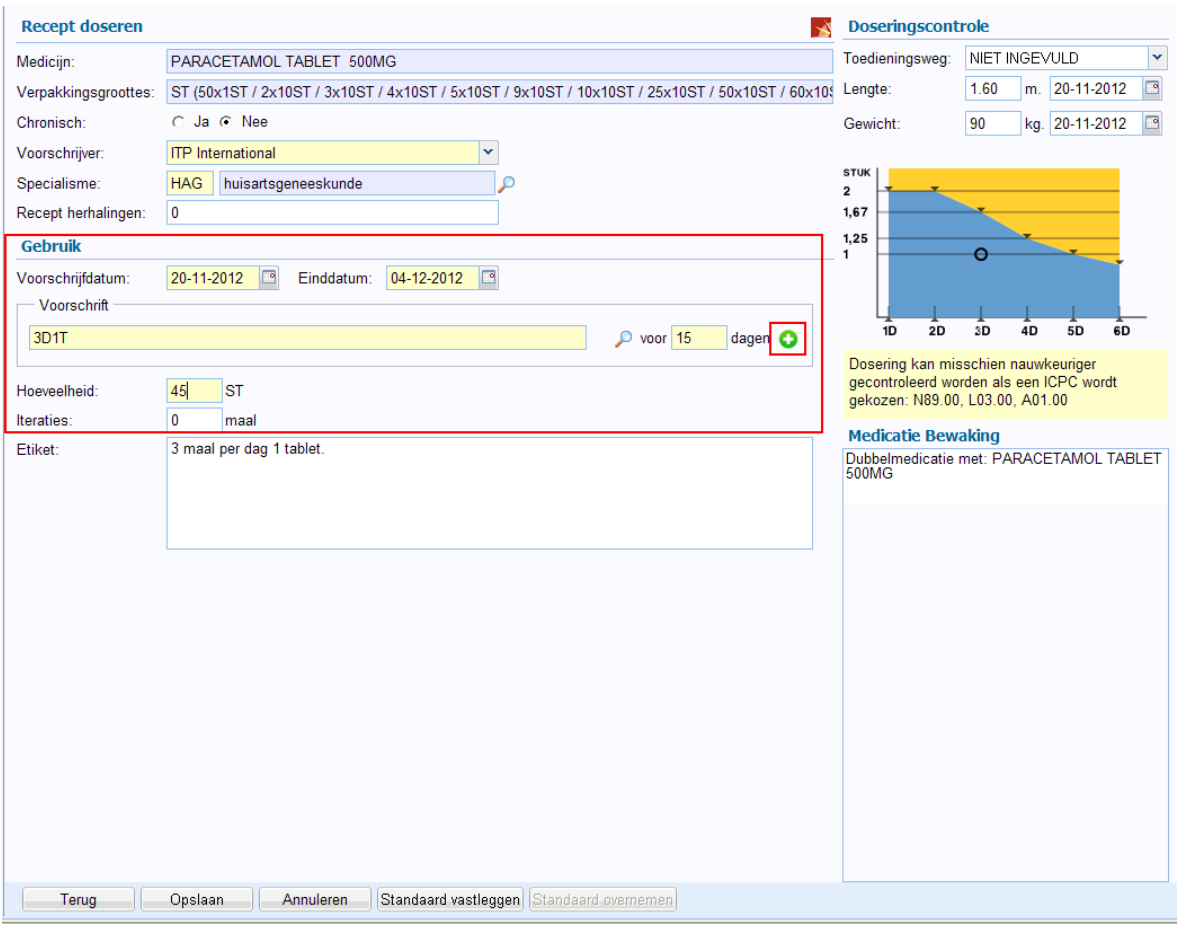

# <span id="page-5-0"></span>**1.5 Doseringscontrole**

De doseringscontrole vindt plaats na het invullen van het voorschrift. Wanneer het voorschrift afwijkt van de norm, wordt dit zichtbaar gemaakt door een icoon achter het veld "Voorschrift" en in de grafiek rechts. In de grafiek worden de minimum- en maximumgrenzen van de dosering met de tussenliggende waarden getoond.

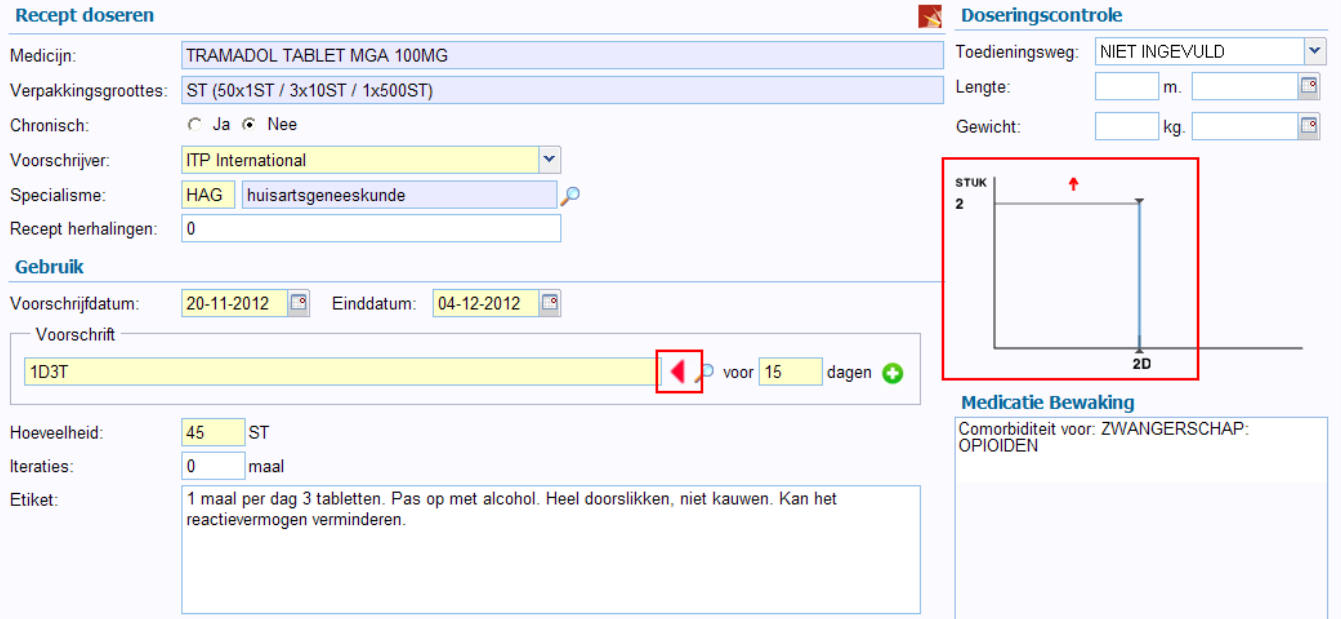

Er wordt gebruik gemaakt van de volgende iconen:

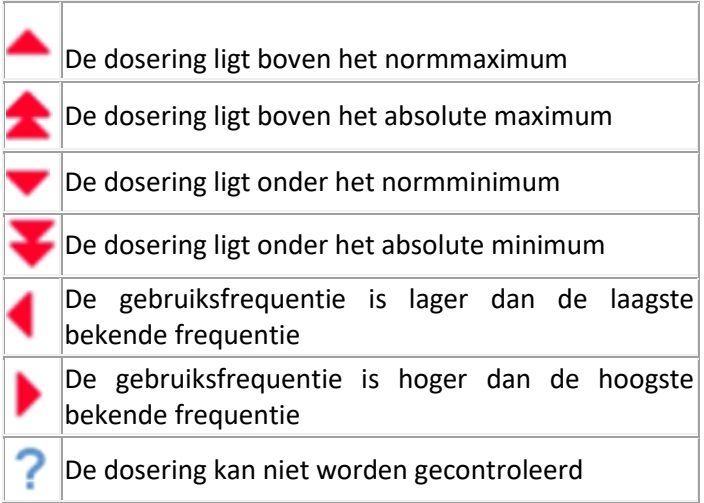

Als alles is ingevoerd wordt middels "opslaan" de medicatie toegevoegd aan het deelcontact.

# <span id="page-6-0"></span>**1.6 Aanvullende informatie Recept doseren scherm**

### **Uitslagen**

In het Recept doseren scherm is het mogelijk de lengte en gewicht van de patiënt in te voeren. Dit kan belangrijk zijn i.v.m dosering van medicatie. De ingevoerde uitslagen worden na het opslaan van het deelcontact in het medisch dossier opgenomen bij het tabblad uitslagen.

### **ICPC code**

Wanneer er geen ICPC code is ingevoerd in het deelcontact, wordt hier melding van gemaakt.

### **Medicatiebewaking**

De medicatiebewaking die heeft plaatsgevonden wordt nogmaals getoond. Door er op te klikken zal in een extra scherm aanvullende informatie worden getoond.

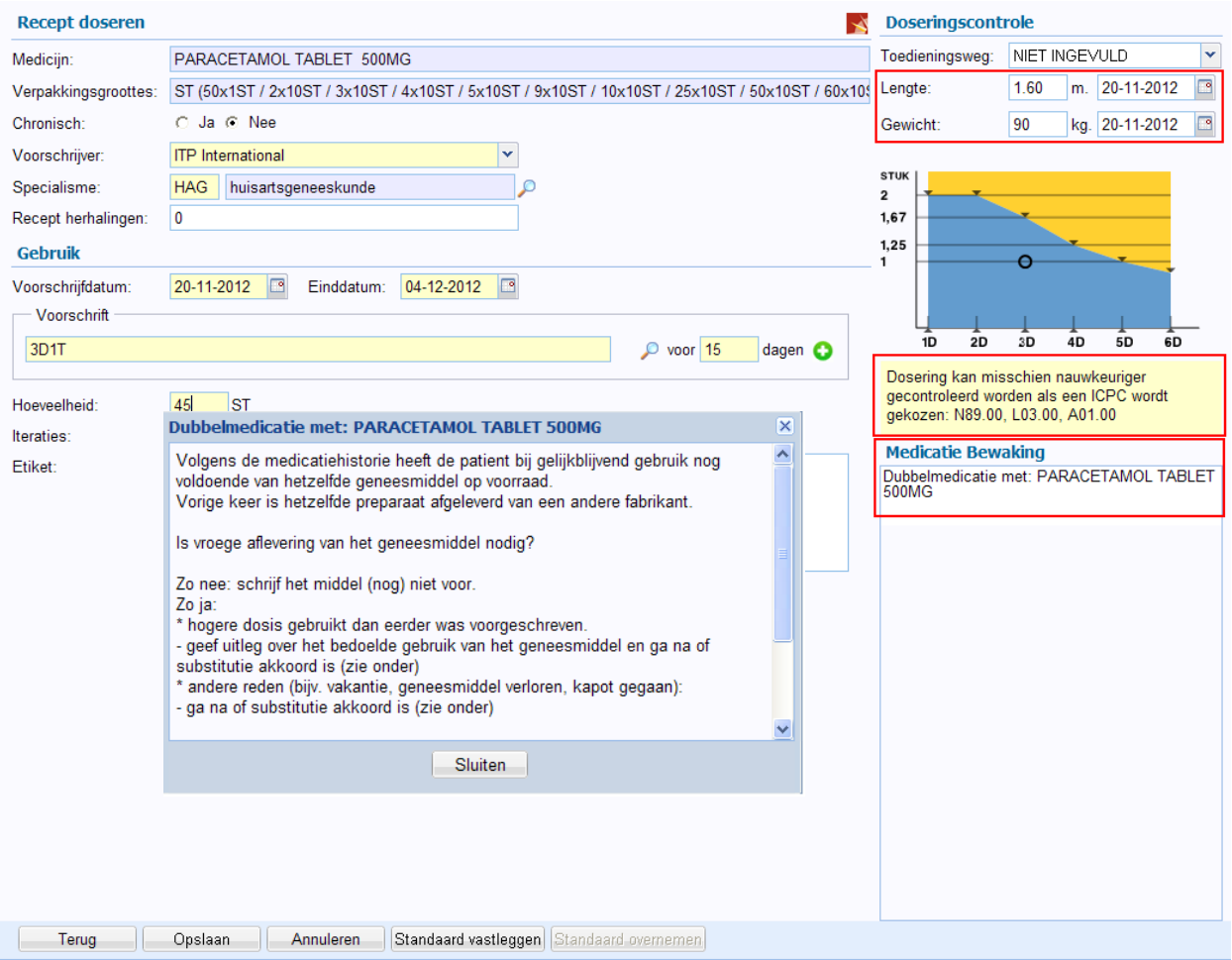

### <span id="page-7-0"></span>**1.7 Recept in deelcontact**

Wanneer je het recept hebt opgeslagen kom je automatisch terug in het deelcontact waar het recept is toegevoegd. Klik op "verder" om Contactsoort C - consult  $\sqrt{\frac{1}{20}}$  Contactdatum 20-11-2012 Deelcontacten het deelcontact af te ronden.

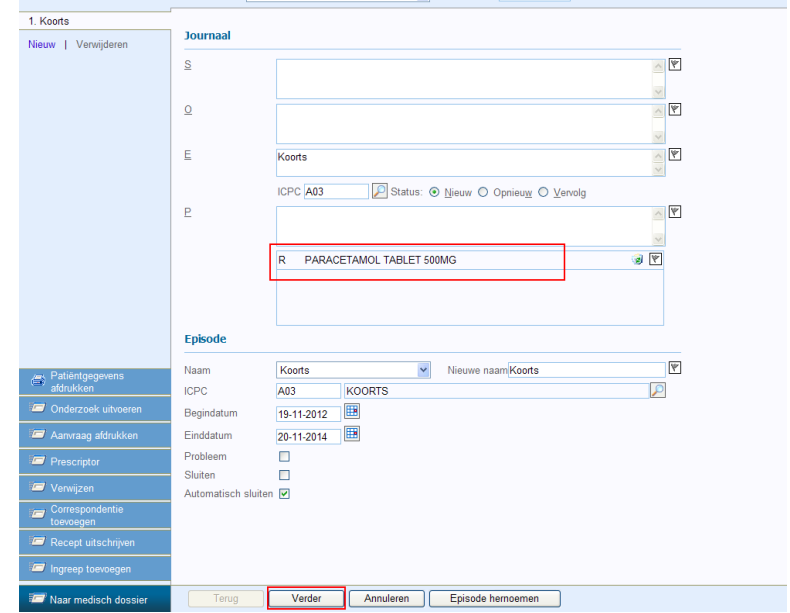

### <span id="page-7-1"></span>**1.8 Afronden deelcontact en printen recept**

In het laatste scherm om het deelcontact af te ronden zie je nogmaals de medicatie die is voorgeschreven. Let er op dat het vinkje aan staat bij afdrukken of versturen (zie figuur 1.9).

Door op opslaan te klikken zal het recept getoond worden en kan het geprint worden. Klik hierna op "verder" en het deelcontact is afgerond.

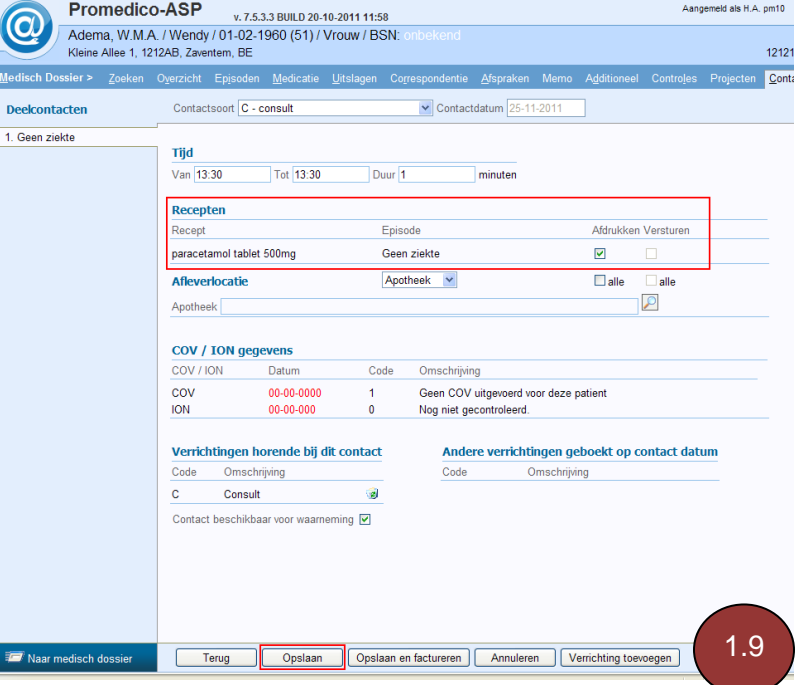

# <span id="page-8-0"></span>**2 Voorschrift Medicatie Standaard vastleggen**

In het venster van Recept Doseren bestaat de mogelijkheid om een voorschrift dat is ingevuld als standaard vast te leggen. Door te klikken op "Standaard vastleggen" zal een iedere volgende keer dat de medicatie wordt voorgeschreven het voorschrift standaard gevuld worden.

Deze standaard wordt vastgelegd per medicijn en voor de hele praktijk en is onafhankelijk van de patiënt. De vastgelegde standaard wordt bij een volgende keer dat het medicijn wordt uitgeschreven, automatisch ingevuld in het "Recept Doseren scherm".

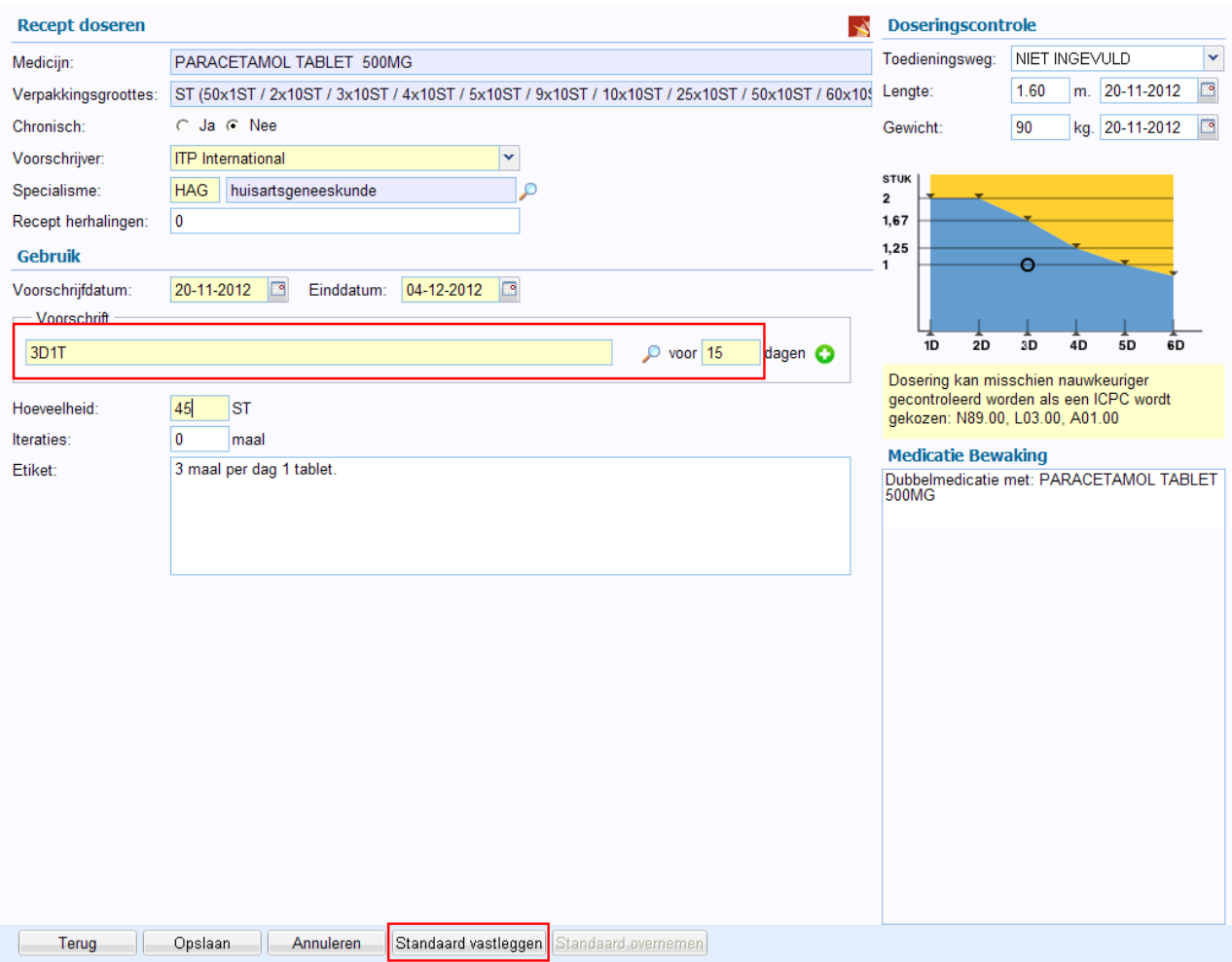

# <span id="page-9-0"></span>**3 Recept vergeten te printen**

Wanneer u vergeten bent het recept te printen kan dit nogmaals worden geprint.

Zoek de patiënt op via het Medisch dossier en klik op "Medicatie".

Klik op de medicatie waarvan je het recept nogmaals wil printen. Klik rechtsboven op de icoon van de printer.

Het recept kan nu nogmaals geprint worden.

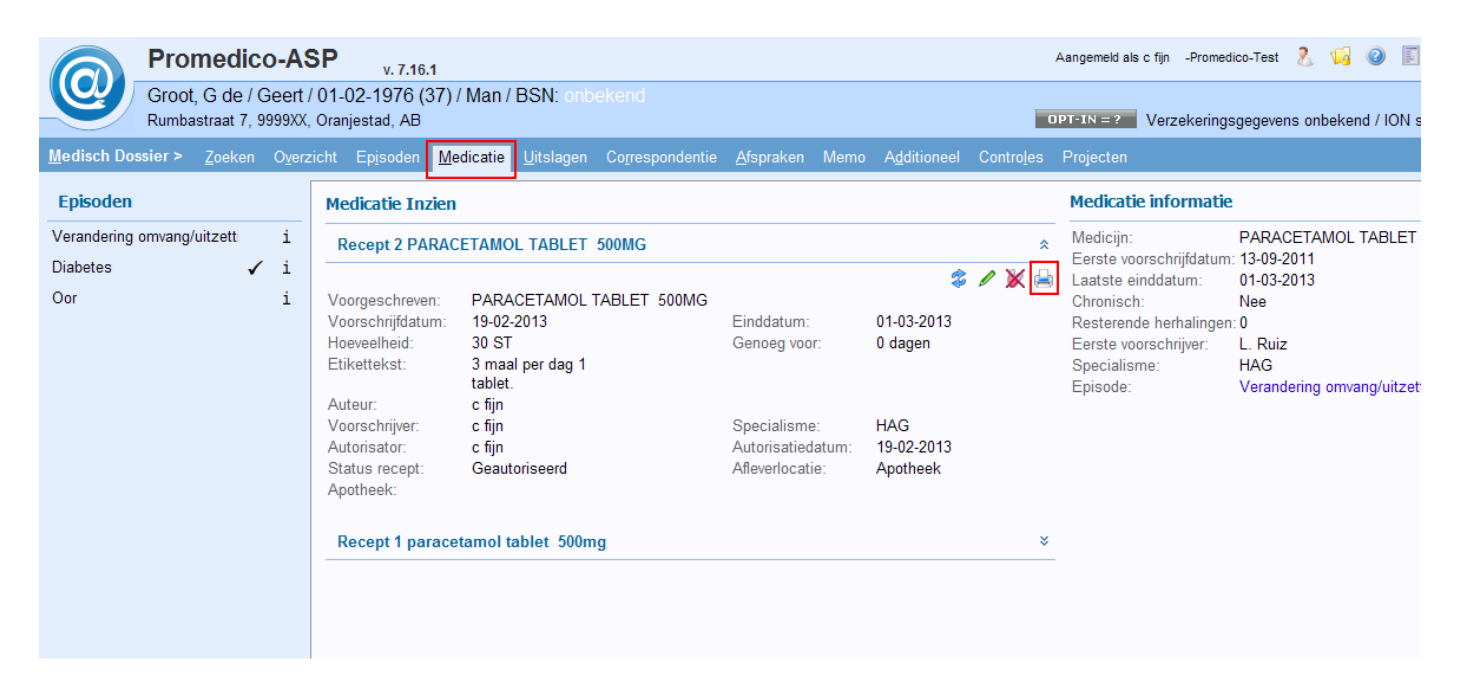

# <span id="page-10-0"></span>**4 Herhaal medicatie uitschrijven**

# <span id="page-10-1"></span>**4.1 Open Medisch Dossier van de patiënt**

Ga naar Medisch dossier >> zoek de patiënt op en selecteer de patiënt door op zijn/haar naam te klikken. Het Medisch overzicht van de patiënt wordt getoond.

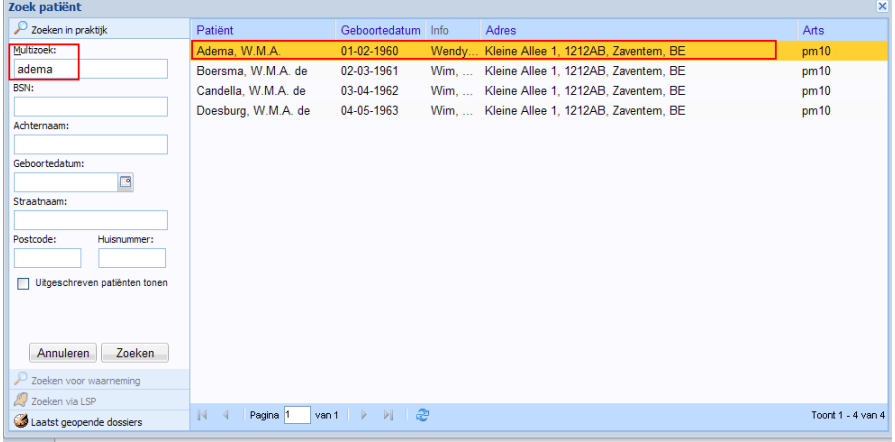

# <span id="page-10-2"></span>**4.2 Selecteer Medicatie**

**Contractor** of

In het medische dossier van de patiënt klik je op het submenu Medicatie en het overzicht van de Actuele en Historische medicatie wordt getoond.

Selecteer de medicatie door een vinkje aan te zetten in het boxje voor de medicatie (op deze manier is het ook mogelijk om meerdere recepten tegelijk te herhalen). Klik op de button

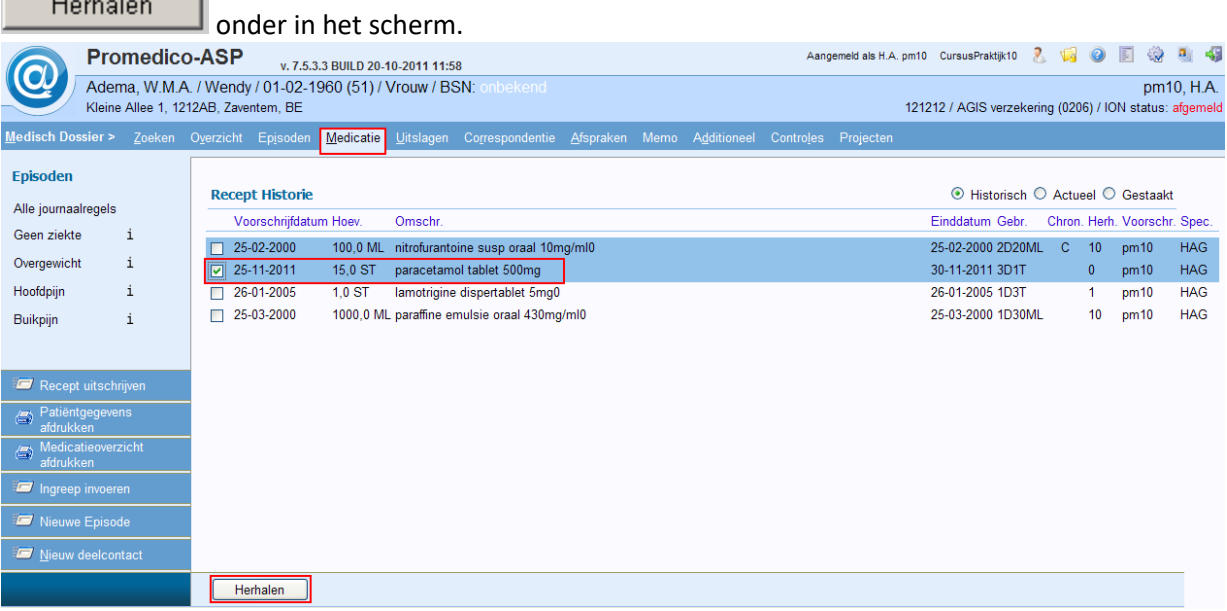

## <span id="page-11-0"></span>**4.3 Herhalen medicatie**

Het scherm **Medicatie Herhalen** wordt getoond. Hier worden alle aangevinkte te herhalen recepten getoond met de hoeveelheid, het gebruiksvoorschrift, etcetera.

Zijn er geen wijzigingen, klik dan op de button Verwerken.

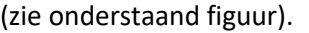

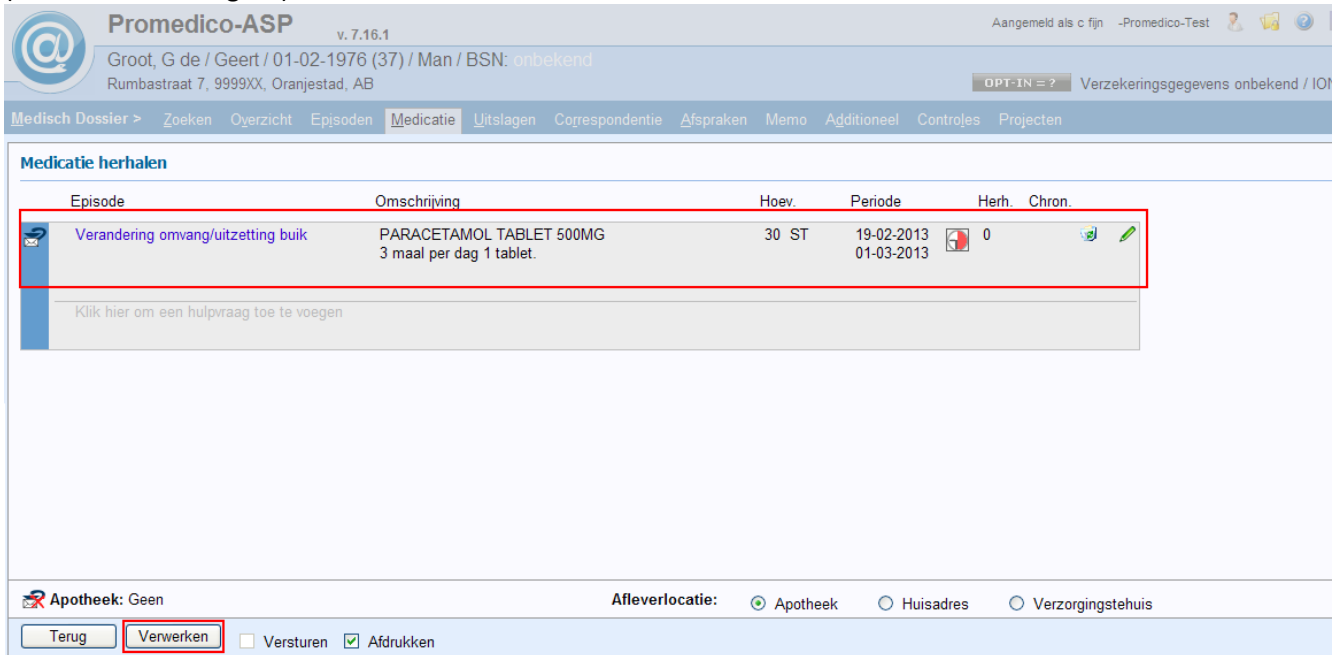

*Note: Indien er nog een wijziging aangebracht moet worden in één van de recepten dan kan dit* 

*door achter de medicatieregel te klikken op . Het scherm Recept herhalen wordt getoond. Voer de wijzigingen in en klik daarna op Opslaan.* 

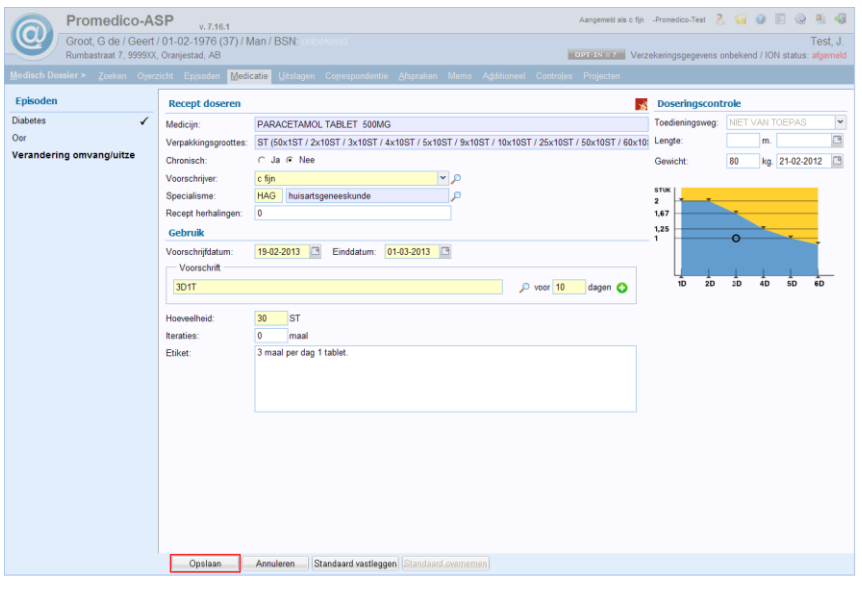

# <span id="page-12-0"></span>**4.4 Printen Herhaalrecept**

Na het klikken op Verwerken zal het recept getoond worden en kan deze uitgeprint worden.

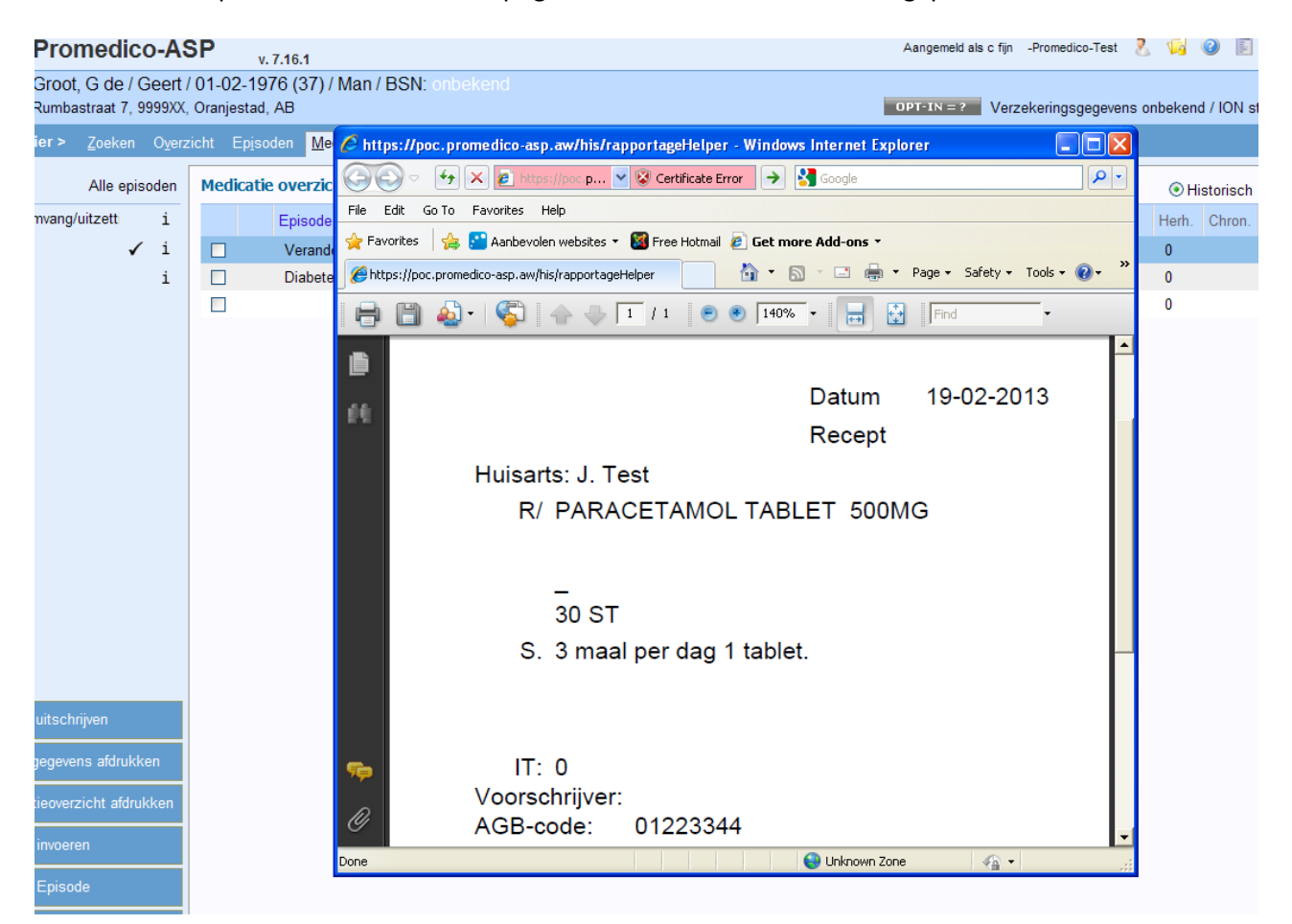

# <span id="page-13-0"></span>**5 Bijlage 1**

### **Receptverwerking binnen Promedico met behulp van memocode en WCIA tabel 25**

### **Memocode**

Voor het selecteren van het gewenste product, wordt de zogenaamde 'Memocode' gebruikt. De opbouw van deze code, bestaande uit **maximaal** zes tekens, is in grote lijnen als volgt:

- De eerste 4 tekens zijn de eerste 4 letters van het gewenste voorschrift. Bijvoorbeeld: **CEDO** voor cedocard **DIAZ** voor diazepam **PARA** voor paracetamol
- Het volgende teken (alleen indien van toepassing) geeft de toedieningsvorm van het product aan.
	- Bijvoorbeeld: **A** voor **aërosol C** voor **crème / catheter G** voor **grondstof / gazen I** voor **injectie K** voor **kompres P** voor **poeder S** voor **suppositorium T** voor **tablet**, maar ook voor **capsule** en **dragee**! **V** voor **vloeibaar W** voor **windsel / zwachtel Z** voor **zalf**
- Het laatste teken (alleen indien van toepassing) geeft de sterkte van het gekozen product aan.

Hiervoor wordt het eerste cijfer van de sterkte gebruikt dat ongelijk is aan nul. Bijvoorbeeld: **1** voor **100 mg**, maar dus ook voor **0,125 mg** of **10 mg** !

Volledige memocodes van enkele producten zijn:

AMOXT5 : AMOXI/CLAV TABLET 500/125MG : AMOX/CLAV DISPERTABLET 500/125MG

PARAT5: PARACETAMOL TABLET 500MG : PARACETAMOL/CODEINEFOSFAAT TABLET 500/10MG

LANOT2 : LANOXIN TABLET 0,25MG

- PROMV: PROMETHAZINE COMP STROOP
- VENTP2: VENTOLIN 200 ROTADISK INHALPDR 200MCG 8DO/ST
- CURIC1 : CATHETER CU-S CURISOFT VROUW CH14

### **Gebruiksvoorschriften volgens WCIA tabel 25**

Na het selecteren van een product met behulp van de memocode moet u vervolgens het 'Gebruik' invullen. Daarbij gebruikt u de standaardtabel WCIA tabel 25.

De opbouw van de WCIA25 code is als volgt: de code kent vier componenten, optioneel gevolgd door een vijfde component: de aanvullende teksten en een zesde component: de vrije tekst. De opbouw van de code, uitgedrukt in mnemonische codes is:

#### [XXXXXttYYYYYaa [bbbbb];vrije tekst]

waarbij de bbbbb-component maximaal 9 maal mag voorkomen (meerdere aanvullende teksten en deze gehele code maximaal drie maal mag voorkomen. **Alleen de aa-component en de bbbbbcomponent zijn gescheiden door een spatie!**

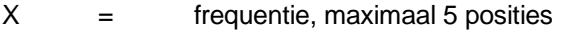

- $t =$   $tijd$ seenheid, maximaal 2 posities
- Y = aantal doseereenheden per keer, maximaal 5 posities
- a = doseereenheid/farmaceutische vorm, 2 posities
- $b =$  aanvullende informatie, maximaal 5 posities
- ; = vrije tekst

#### Voorbeeld:

4d10ml OMS = 4 x daags 10 ml omschudden vlak voor gebruik

### Voorbeelden tt=tijdseenheid

#### *Afkorting:mnemonisch*

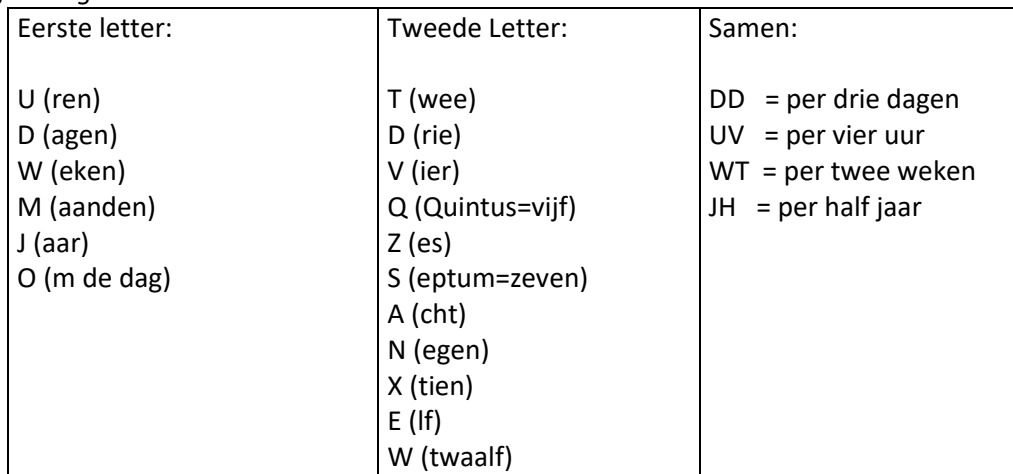

aantal eenheden per keer / gift =YYYYY

*Mag overgeslagen worden bijvoorbeeld bij crème en zalf* Voorbeeld: 4d CR AB = 4 maal per dag crème, aanbrengen

doseereenheid = aa (eenheid gebruiksadvies)

Afkorting:mnemonisch

Voorbeelden doseereenheid met omrekeningsfactor:

- $AM = ampul$  $DO = dosis$
- $T = tablet$
- $C = \text{capsule}$
- $D = dr = d$
- $DR = druppel$
- $ML$  = milliliter
- $I = inhalaties$
- $I$  = injectie
- 
- KL = klysma
- *OG = oogdruppel*
- *OR = oordruppel*
- $OV = ovule$
- $PF$  = pufje
- PL = pleister
- *PP = pipetten*
- $S = zetpil$
- $SA =  $sat$$
- $SK = stuks$
- *VT = vaginaaltablet*
- $Z = zakjes$

Voorbeelden doseereenheid zonder omrekeningsfactor:

- CR = crème  $ZA = zaIf$
- *P = poeder -> kies SA of Z*

### **Aanvullende codes = bbbbb**

 $ILOG = in$  linker oog

Voorbeelden aanvullende codes berekenbaar:

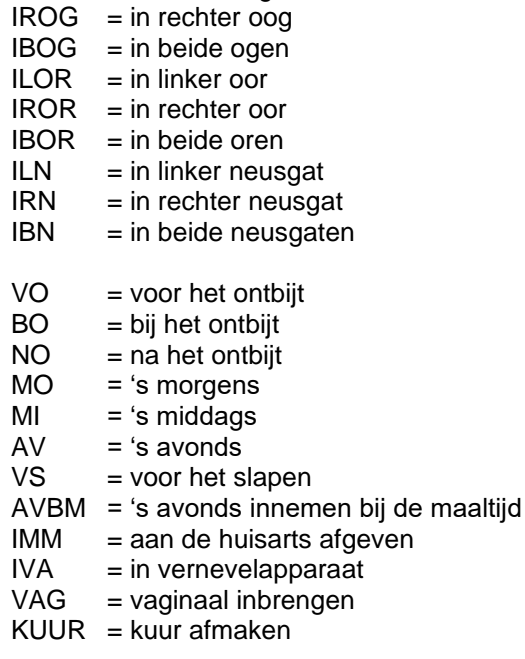

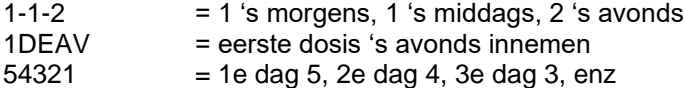

Aanvullende codes niet berekenbaar

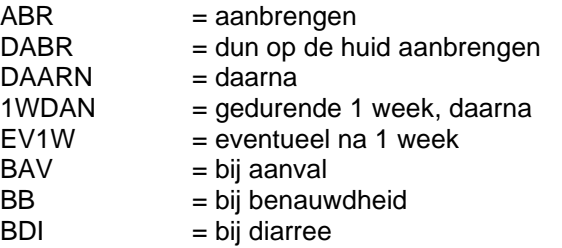

Voorbeelden te koppelen als standaard dosering:

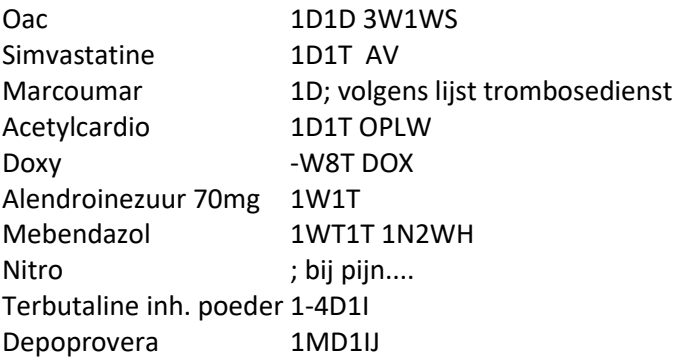